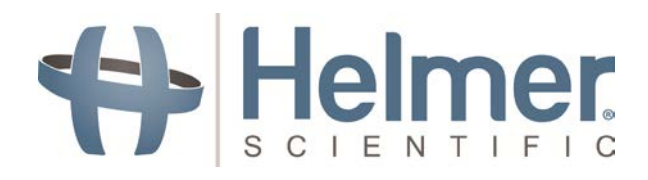

# **Creating RECALIBRATE File for Touchscreen Calibration**

HELMER SCIENTIFIC 14400 Bergen Boulevard Noblesville, IN 46060 USA

PH +1.317.773.9073 FAX +1.317.773.9082

www.helmerinc.com **QSF026C** 

## **1.0 Statement of Purpose**

The i. $C<sup>3</sup>$  touchscreen must be calibrated after initial power-on or after replacing a display board or SD card. To calibrate the touchscreen a precise indicator in each of the corners and center of the screen must be touched. If the touch is **not** made in the exact location, or if an accidental touch is made during the process, the screen will not recognize a touch in the correct location. If this occurs, the calibration process will need to be repeated.

To repeat the calibration process, the RECALIBRATE file must be loaded onto an empty USB flash drive and inserted into the i. $C^3$  display. Helmer Technical Service can email the file or it can be created on a computer. RECALIBRATE is a blank file with no extension.

## **2.0 Create RECALIBRATE file**

2.1 Set the computer to show file extensions.

### **Windows Vista, Windows 7, and Windows Server 2008**

- a. Click the **Start** tab (Windows icon) and select **Computer**.
- b. Click **Organize**.
- c. Click **Folder and search options**.
- d. Click the **View** tab.
- e. Scroll down to **Hide extensions for known file types** and un-check by clicking the check box.
- f. Click **OK**.

### **Windows 2000, Windows XP, and Windows Server 2003**

- a. Click the **Start** tab (Windows icon) and select **My Computer**.
- b. Click **Tools**, and select click **Folder Options**.
- c. Scroll down to select **Folder and search options**.
- d. Click the **View** tab.
- e. Scroll down to select **Hide extensions for known file types** and uncheck by clicking the check box.
- f. Click **OK**.
- 2.2 Insert a blank USB thumb drive into the computer. Open the USB thumb drive folder to show that the USB drive is blank
- 2.3 Right click in the open pane of the USB thumb drive folder. Scroll down to select **New** then select **Text Document**. A text document file titled "New Text Document.txt" should appear.
- 2.4 Right click once on the file to rename it. Highlight the entire title, including the .txt file extension. Rename this file "RECALIBRATE." Left click in the open pane to save the new title.
- 2.5 A prompt reading *"If you change a file extension, the file might become unusable. Are you sure you want to change it?"* Click **Yes**. The file type should now be listed as File.
- 2.6 Insert the USB drive into the right side of the i. $C^3$  display. The screen should go blank briefly.
- 2.7 Once the calibrate screen appears, unplug the USB drive from the i. $C^3$  display.
- 2.8 Touch each of the five (5) crosshairs in the middle. Wait approximately two minutes for return to normal screen.

## **NOTE** *All crosshairs MUST be touched precisely in the middle.*

#### **END OF PROCEDURE**